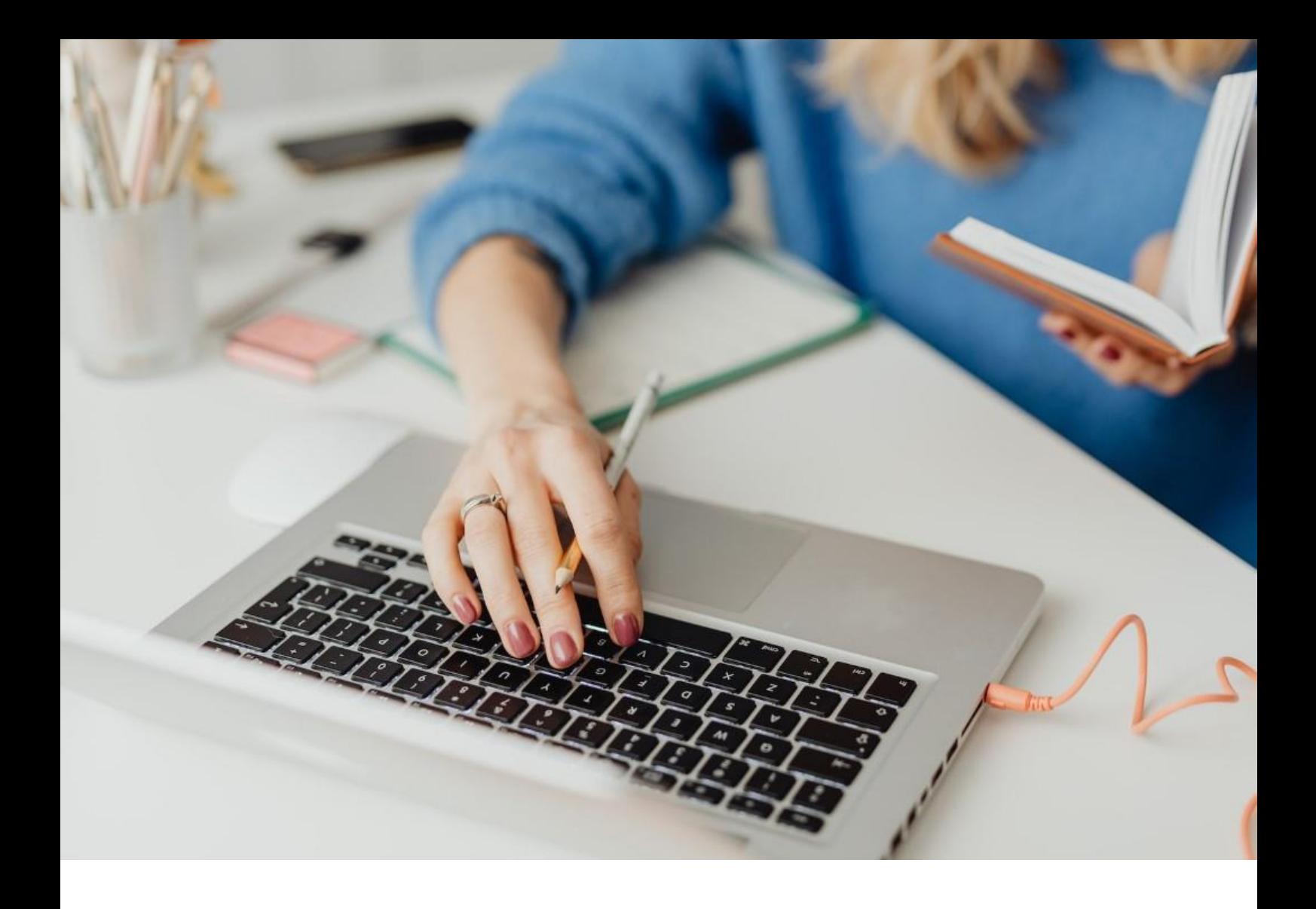

## **[WORKSPACE]** Benutzerhandbuch

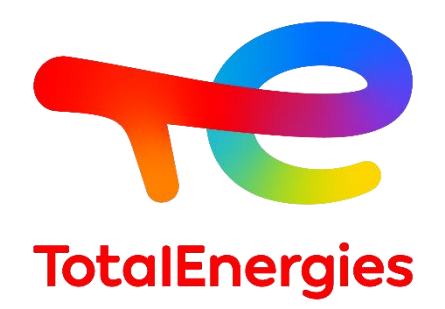

Februar - 2024

## INHALT

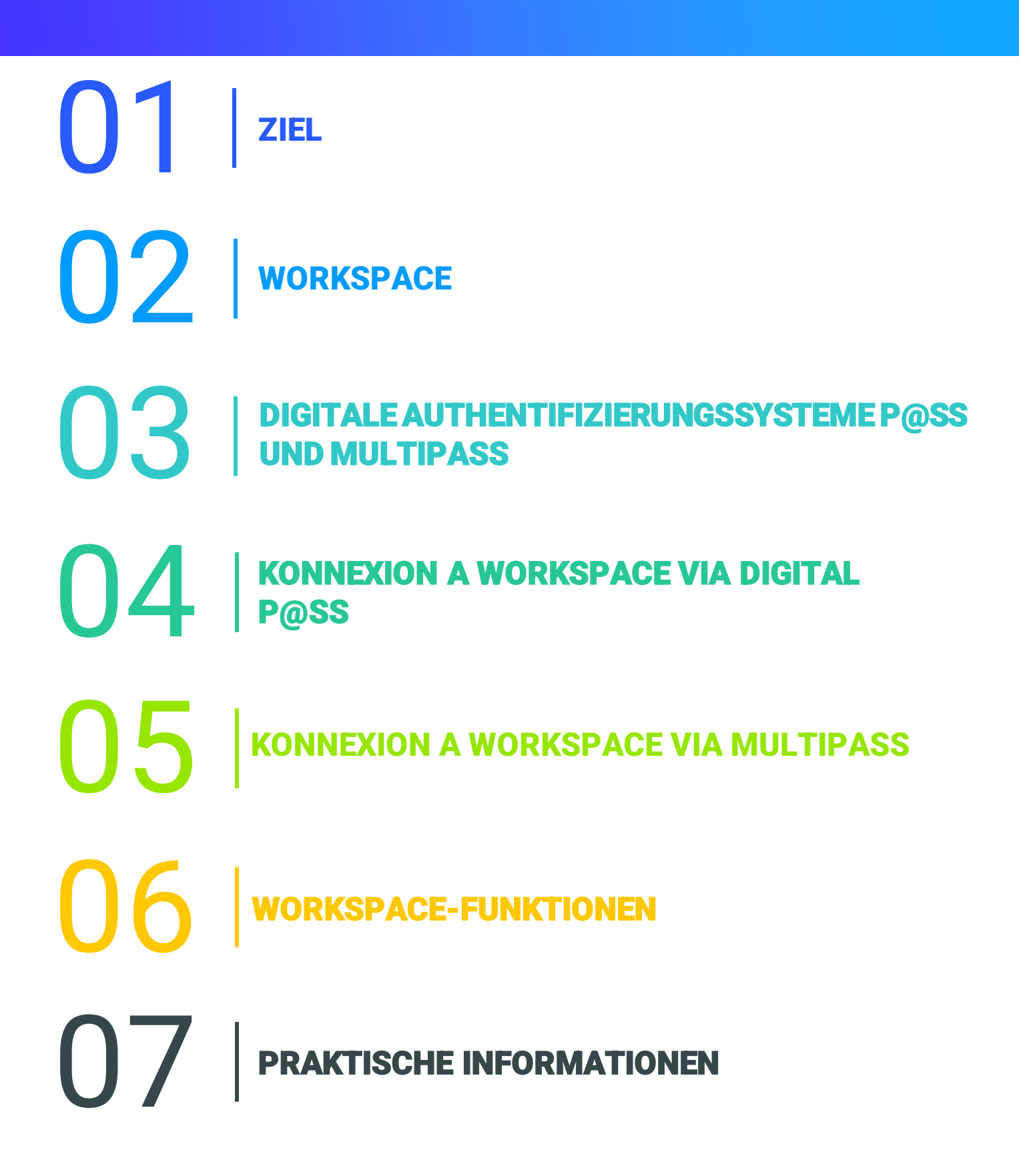

# 01 **ZIEL**

- Das vorliegende Handbuch soll Sie bei der Nutzung Ihrer neuen **WORKSPACE**-Plattform begleiten.
- Dieses Dokument führt Sie Schritt für Schritt durch das Tool, damit Sie es **schneller** erlernen und alle seine **Funktionen**besser verstehen können.
- Darüber hinaus bietet Ihnen dieses Benutzerhandbuch einen Überblick über die **Voraussetzungen** und **Konfigurationsprozesse**, die Sie berücksichtigen müssen, um einen absolut sicheren Zugang zu Ihrem Webportal zu erhalten.

02 **WORKSPACE (1/7)**

### **2.1 - PRÄSENTATION**

- **WORKSPACE** ist die Plattform, über die Sie auf alle Ressourcen zugreifen können, die Sie täglich nutzen.
- Dieses Portal unterstützt eine Vielzahl von **Betriebssystemen**, **Programmiersprachen**, **Infrastrukturen**, **Tools**und **Geräten**.
- Es stellt sichere **Fernauthentifizierungsmöglichkeiten** zur Verfügung, wenn Sie sich an einem **Nicht-Vision**-Arbeitsplatz befinden.
- Dank der sehr agilen und funktionalen Software können Sie Informationen leichter austauschen und so die **Qualität Ihrer Arbeit verbessern**.
- Je nach Ihrem Profil können Sie über **zwei Authentifizierungsmittel** auf Ihre Plattform zugreifen: **Digital P@ss** und **Multipass**.

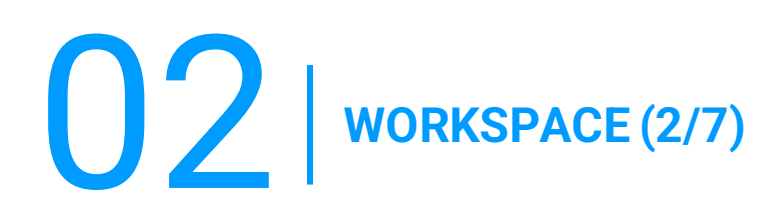

### **2.2 - NEUE FUNKTIONEN**

▪ **Multi-Plattform:** 

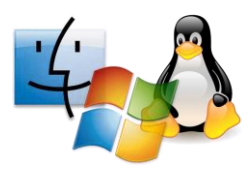

#### ▪ **Multi-Navigator:**

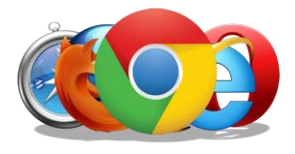

- **Microsoft Windows:** ab Version 7,
- **MacOS:** ab OSX 10.8.
- **Linux:** ab Version 2.6,
- **iOS:** ab iOS 8,
- **Android:** ab Android Lollycat 4.4.
- **Chrome: a**lle Versionen, ,
- **Safari:** ab Version 9,
- **Opera:** neueste Versionen,
- **Microsoft Edge:** alle Versionen,
- **Firefox:** ab Version 49.

#### ▪ **Hyper-Konnektivität:**

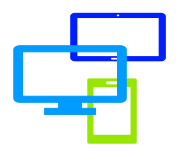

Zugriff auf Ihre Ressourcen über verschiedene Medien: **Computer**, **Mobiltelefon**oder **Tablet**. 02 **WORKSPACE (3/7)**

### **2.3 - VORAUSSETZUNGEN**

- Über **WORKSPACE**-Rechte verfügen (zugewiesene Gruppe).
- Über ein **Authentifizierungsmittel** verfügen (Digital P@ss oder Multipass).
- Über eine **IGG** verfügen.
- Über eine **Internetverbindung** mit mindestens **15 KB/S** verfügen.
- Über einen **Computer**, ein **Smartphone** oder ein **Tablet** verfügen.
- Installieren Sie den **First Time Installer** (**sehr empfehlenswert**, da dieser alle **WORKSPACE**-Voraussetzungen enthält) oder **BigIP Component** mit **Administratorrechten**auf Ihrer Arbeitsstation.

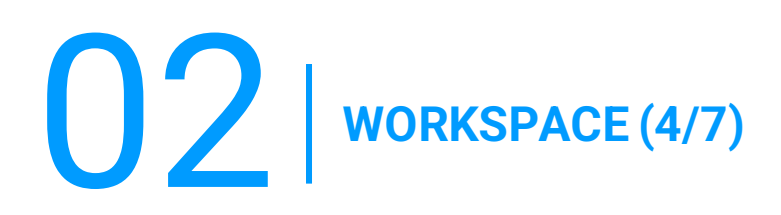

#### **A) FIRST TIME INSTALLER**

Gehen Sie in der Symbolleiste auf **WORKSPACE** und wählen Sie in der Dropdown-Liste **Components Download**.

1. Akzeptieren Sie die Warnung, indem Sie das Kästchen **I understand and agree**.

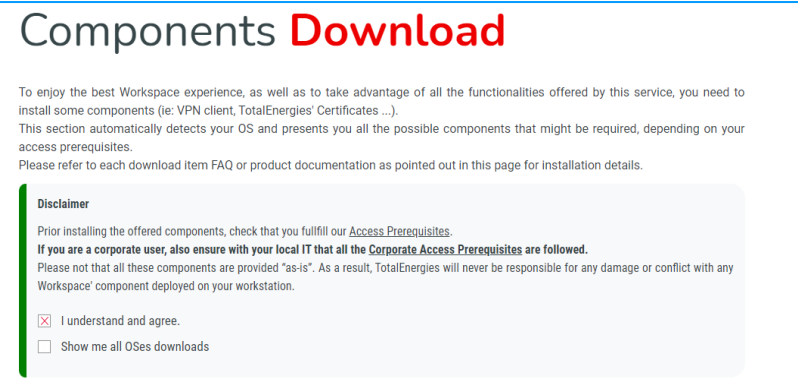

2. Klicken Sie auf **Workspace First Time AIO Installer.**

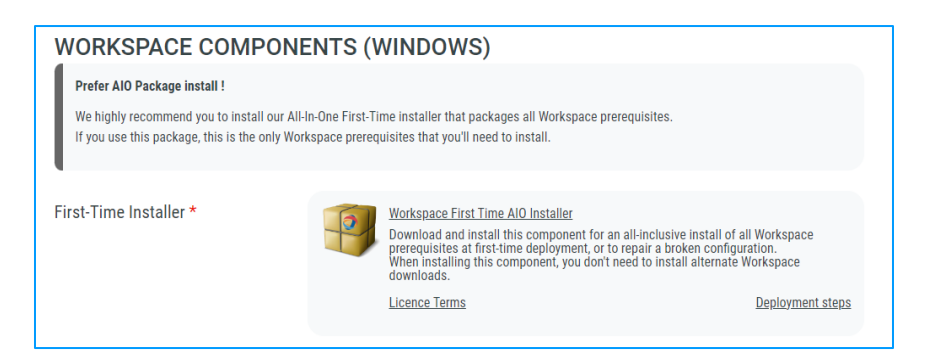

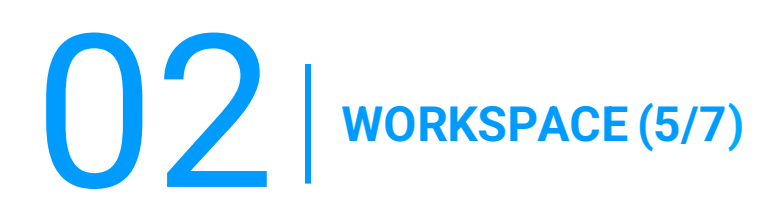

#### **B) BIGIP COMPONENT**

Gehen Sie in der Symbolleiste auf **WORKSPACE** und wählen Sie in der Dropdown-Liste **Components Download**.

1. Akzeptieren Sie die Warnung, indem Sie das Kästchen **I understand and agree.** ×.

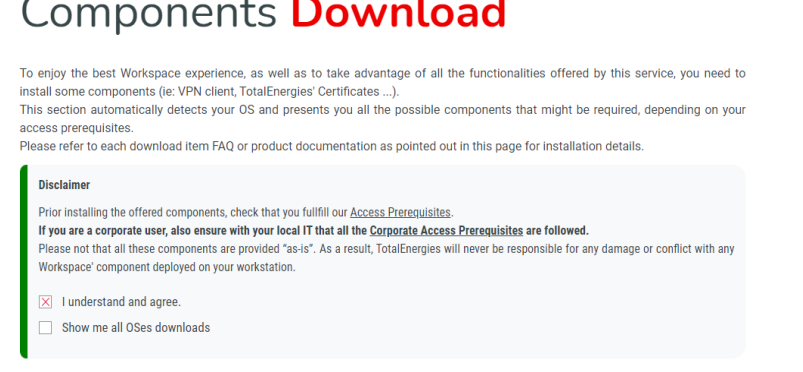

2. Klicken Sie auf **BigIP Component Installer.**

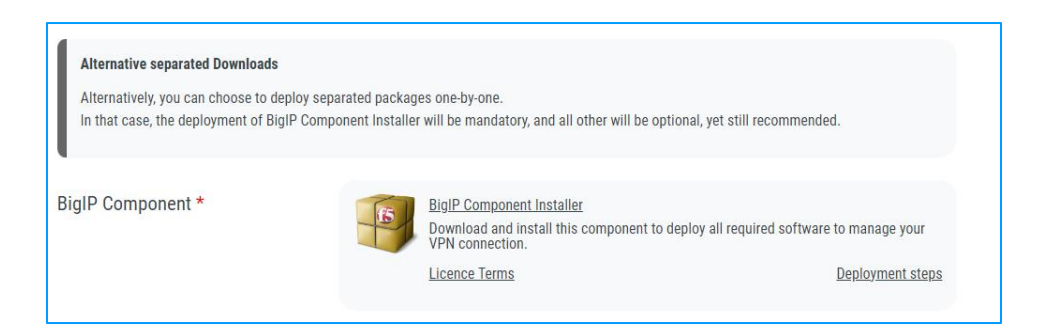

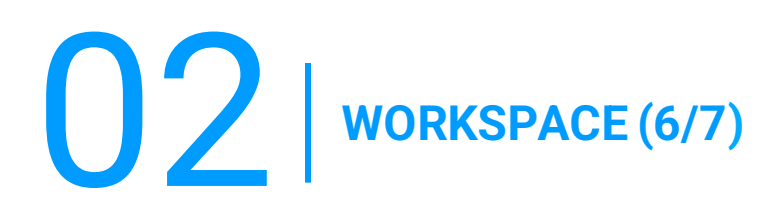

### **C) TOTALENERGIES CA INSTALLER**

Gehen Sie in der Symbolleiste auf **WORKSPACE** und wählen Sie in der Dropdown-Liste **Components Download**.

1. Akzeptieren Sie die Warnung, indem Sie das Kästchen **I understand and agree**.

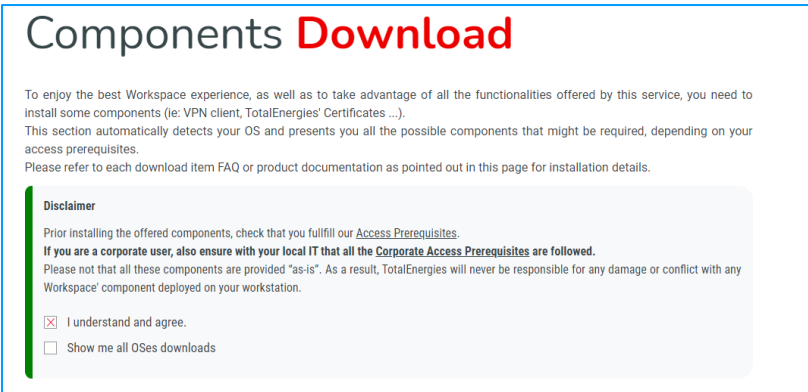

2. Klicken Sie auf **TotalEnergiesCA Installer**.

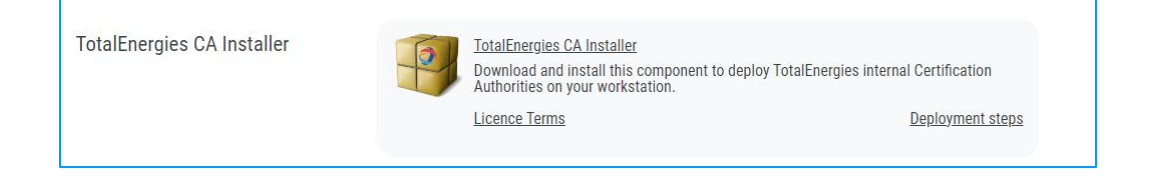

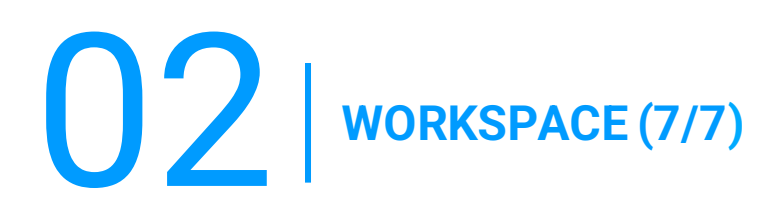

### **D) CITRIX PLUGIN & RECEIVER**

Gehen Sie in der Symbolleiste auf **WORKSPACE** und wählen Sie in der Dropdown-Liste **Components Download**.

1. Akzeptieren Sie die Warnung, indem Sie das Kästchen **I understand and agree.**

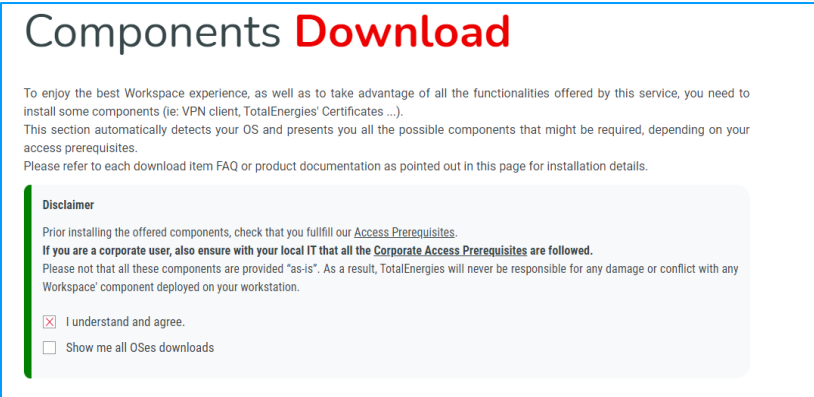

2. Klicken Sie auf **Citrix Online Plugin & Citrix Receiver**

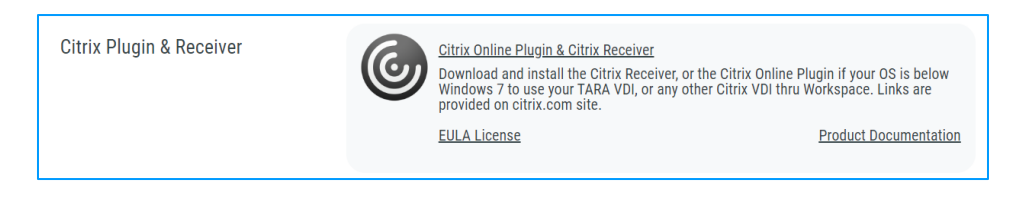

## 03 **DIGITALE AUTHENTIFIZIERUNGSSYSTEME P@SS UND MULTIPASS**

### **3.1 - PRÄSENTATION**

- **Digital P@ss** et **Multipass** sind zwei Authentifizierungssysteme, die einen sicheren Zugang zu WORKSPACE ermöglichen.
- Die notwendigen Informationen zu Digital P@ss und Multipass finden Sie in der folgenden Dokumentation: [https://workspace.totalenergies.com/public/share/downloads/DigitalPass\\_V2-](https://workspace.totalenergies.com/public/share/downloads/DigitalPass_V2-Enrollment-Guide_EN.pdf) [Enrollment-Guide\\_EN.pdf](https://workspace.totalenergies.com/public/share/downloads/DigitalPass_V2-Enrollment-Guide_EN.pdf)

# **004 RONNEXION A WORKSPACE VIA DIGITAL P@SS (1/5)**

### **4.1 - VERBINDUNG ZU WORKSPACE ÜBER IHR HANDY**

- 1. Öffnen Sie den Link zur Plattform über Ihren üblichen Browser: [https://workspace.totalenergies.com](https://workspace.totalenergies.com/)
- 2. Melden Sie sich über **Digital P@ss** an
	- Klicken Sie auf die Schaltfläche **Login**

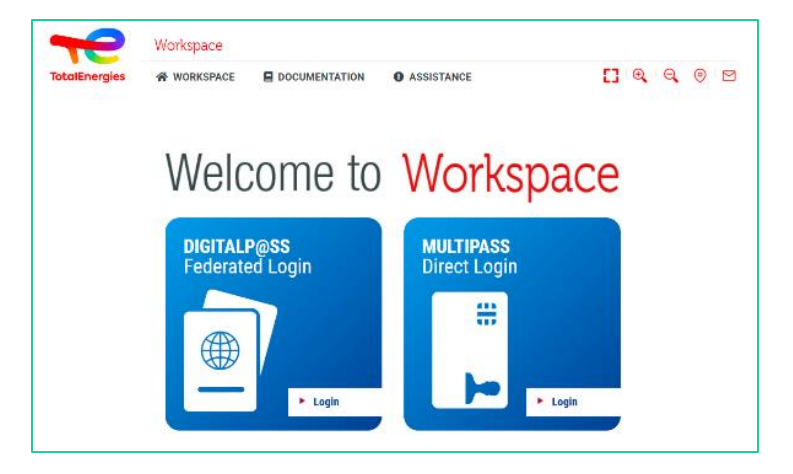

- 3. Geben Sie Ihre **IGG**-Nummer ein
	- Geben Sie Ihre **IGG** in das dafür vorgesehene Feld ein
	- Klicken Sie auf **Weiter**

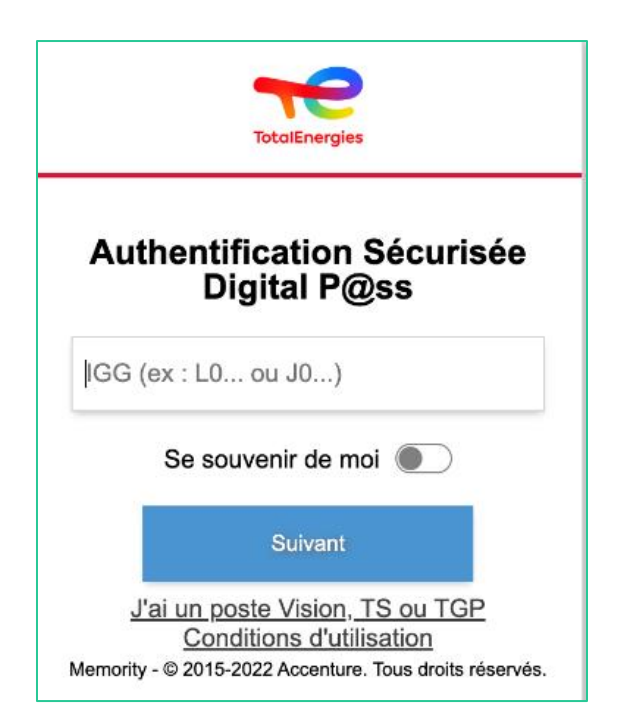

**004 RONNEXION A WORKSPACE VIA DIGITAL P@SS (2/5)** 

### **4.1 - VERBINDUNG ZU WORKSPACE ÜBER IHR HANDY**

- 4. Wählen Sie das zu verwendende Gerät aus
	- Wählen **Sie das Gerät**, das Sie als Authentifizierungsmittel verwenden möchten
	- Wählen Sie in diesem Fall **Mobiler Code**

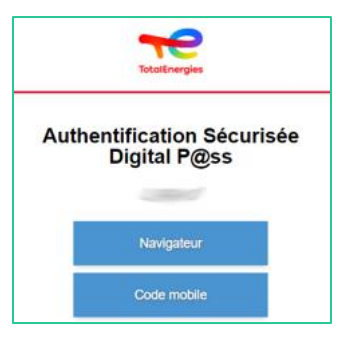

- Sie werden direkt auf diese Seite **weitergeleitet**
- **Es wird eine Nachricht angezeigt, die bestätigt, dass eine Benachrichtigung**an Ihr **registriertes Handy** gesendet wurde

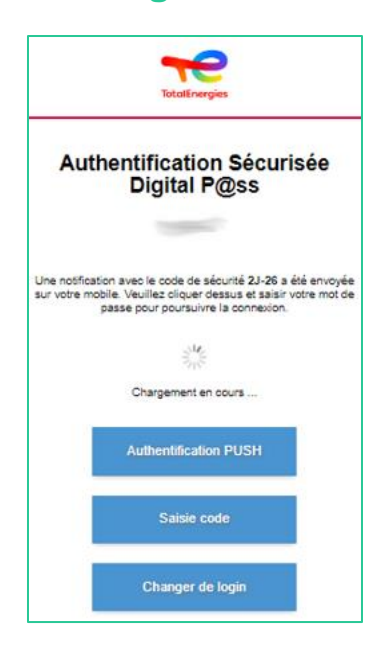

*Um sicherzustellen, dass Sie die richtige Authentifizierungsanfrage bestätigen, wird ein Sicherheitscode (z. B. 2J-26) angezeigt, der mit dem auf Ihrem Handy empfangenen Code übereinstimmen muss.*

04 **KONNEXION A WORKSPACE VIA DIGITAL P@SS (3/5)**

### **4.1 - VERBINDUNG ZU WORKSPACE ÜBER IHR HANDY**

5. Klicken Sie auf die **erhaltene Benachrichtigung**

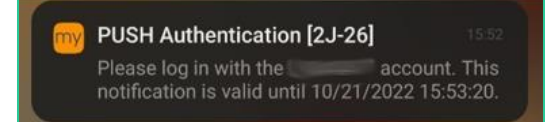

*Bestätigen Sie, dass der Sicherheitscode derselbe ist, der auf der Webseite angezeigt wird.*

- 6. Bestätigen Sie die **Authentifizierung**durch Eingabe Ihres **Passworts**.
	- Wenn der **Fingerabdruck** aktiviert ist, klicken Sie auf das Symbol, um die **Benachrichtigung**zu bestätigen.

Die Bestätigung der Authentifizierung wird **automatisch**an den **Browser gesendet**.

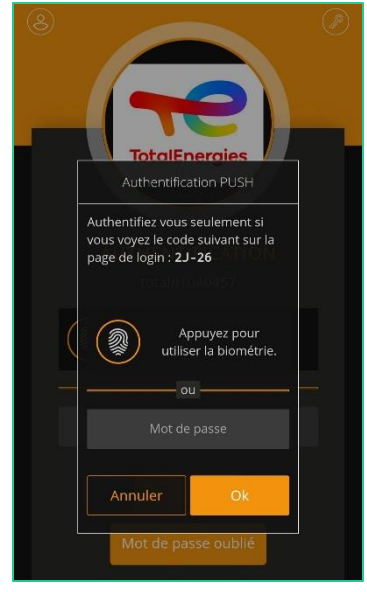

*Sie sind von Ihrem Handyaus mit Ihrer Plattform verbunden!*

# **004 RONNEXION A WORKSPACE VIA DIGITAL P@SS (4/5)**

## **4.2 - ANMELDEN BEI WORKSPACE ÜBER IHREN BROWSER**

- 1. Öffnen Sie den Link zur Plattform über Ihren üblichen Browser: [https://workspace.totalenergies.com](https://workspace.totalenergies.com/)
- 2. Melden Sie sich über **Digital P@ss** an
	- Klicken Sie auf die Schaltfläche **Login with Digital Pass**

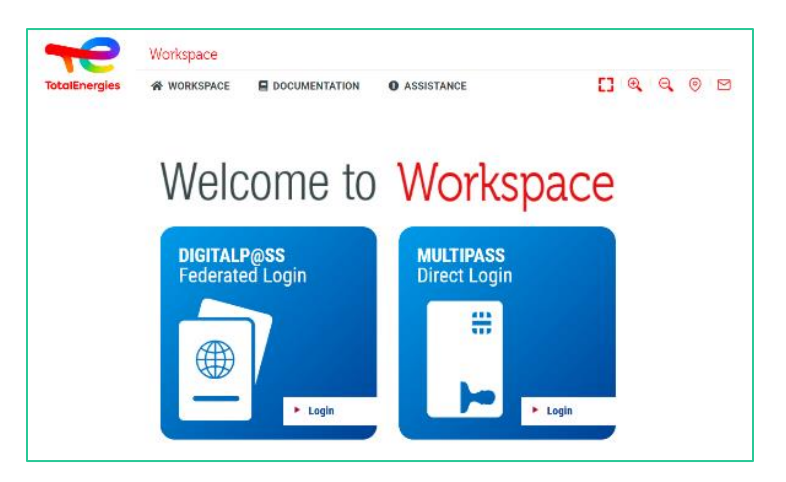

- 3. Geben Sie Ihre **IGG**-Nummer ein
	- Geben Sie Ihre **IGG** in das dafür vorgesehene Feld ein
	- Klicken Sie auf **Weiter**

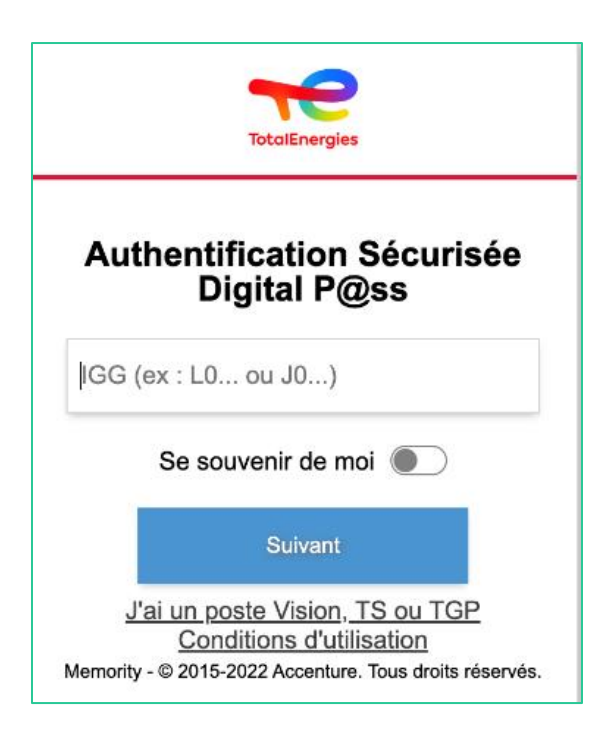

04 **KONNEXION A WORKSPACE VIA DIGITAL P@SS (5/5)**

### **4.2 - ANMELDEN BEI WORKSPACE ÜBER IHREN BROWSER**

- 4. Wählen Sie das zu verwendende Gerät aus
	- Wählen Sie das **Gerät** aus, das als **Authentifizierungsmittel** verwendet werden soll
	- Wählen Sie in diesem Fall **Browser**

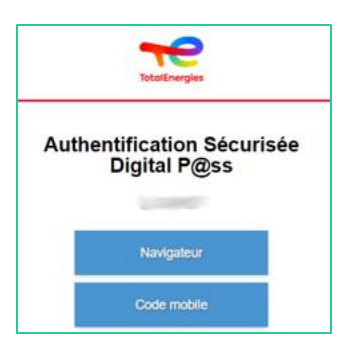

▪ Geben Sie Ihr Passwort ein und klicken Sie auf **Anmelden**

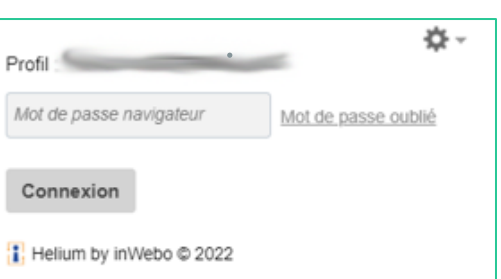

*Sie sind über Ihren Browser mit Ihrer Plattform verbunden!*

# 05 **KONNEXION A WORKSPACE VIA MULTIPASS**

1. Führen Sie Ihren Ausweis in Ihre Arbeitsstation ein

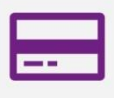

- 2. Öffnen Sie den Link zur Plattform über Ihren üblichen Browser: [https://workspace.totalenergies.com](https://workspace.totalenergies.com/)
- 3. IdentifizierenSie sich über **Multipass**
	- Klicken Sie auf die Schaltfläche **Login**

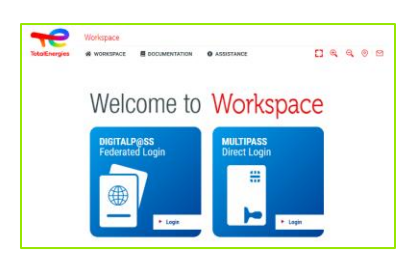

- 4. Geben Sie Ihre **IGG-**Nummer ein
	- **Ein Pop-up-Fenster wird angezeigt**
	- Klicken Sie auf **OK**.

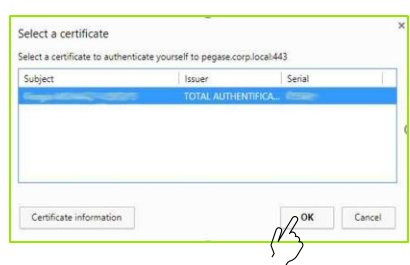

Ein weiteres Pop-up-Fenster wird angezeigt, in dem Sie aufgefordert werden, Ihre **Windows-PIN**einzugeben.

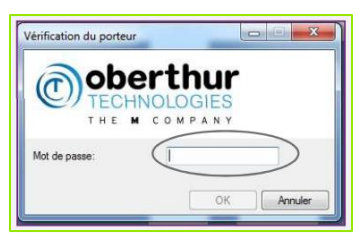

*Sie sind mit Ihrer Plattform verbunden!*

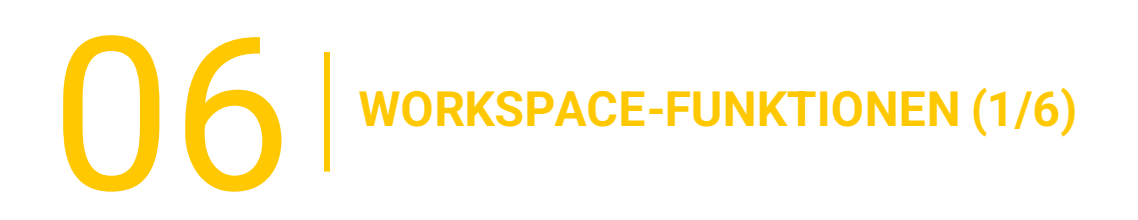

### **6.1 - HOME PAGE**

Nach Abschluss des Authentifizierungsverfahrens gelangen Sie auf die Startseite Ihrer Plattform:

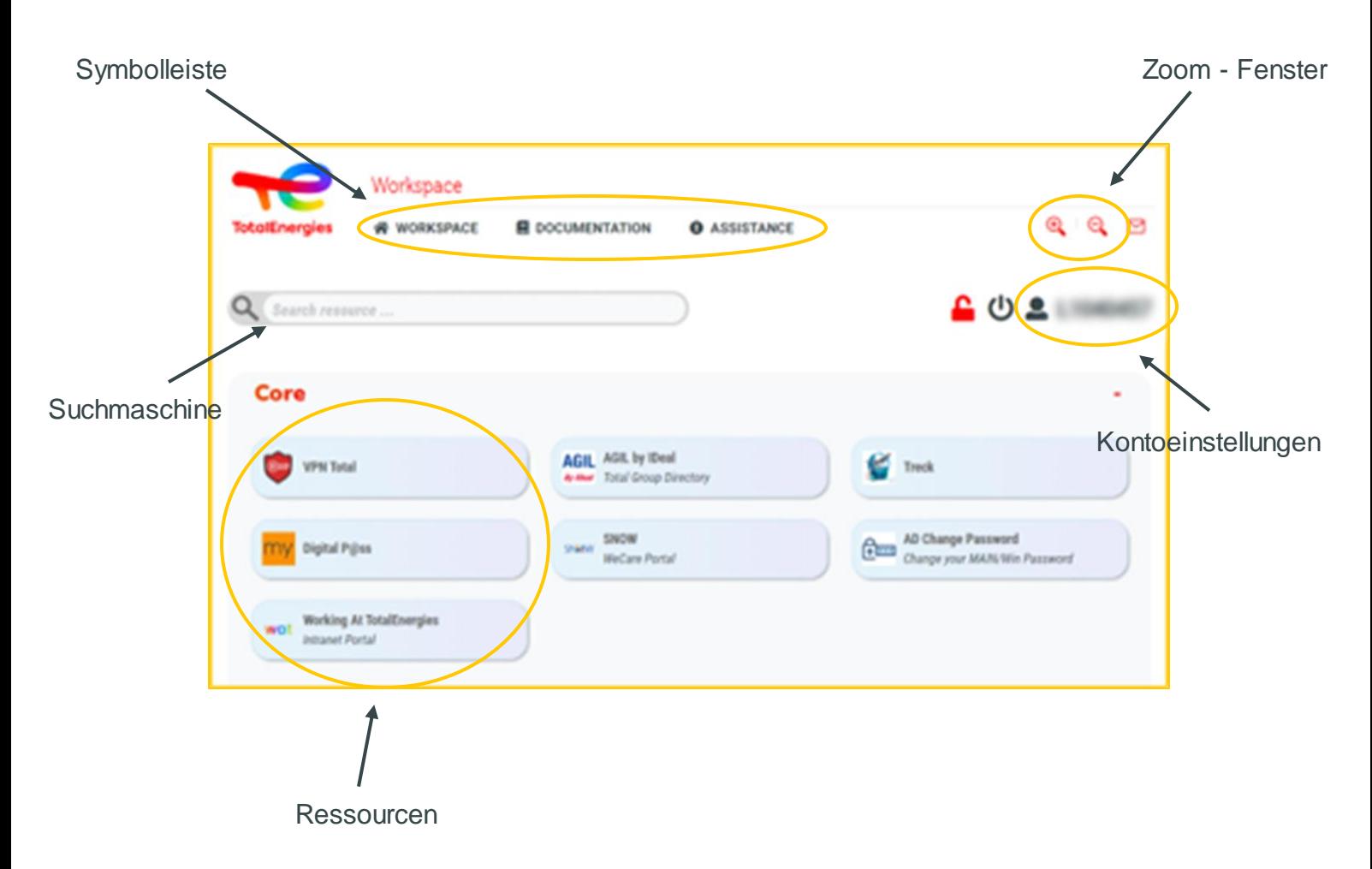

 $\bigcirc$  WORKSPACE-FUNKTIONEN (2/6)

## **6.2 - NÜTZLICHE LINKS**

Über den Bereich **Nützliche Links** rechts oberhalb der Seite können Sie **auf 3 Bereiche zugreifen**:

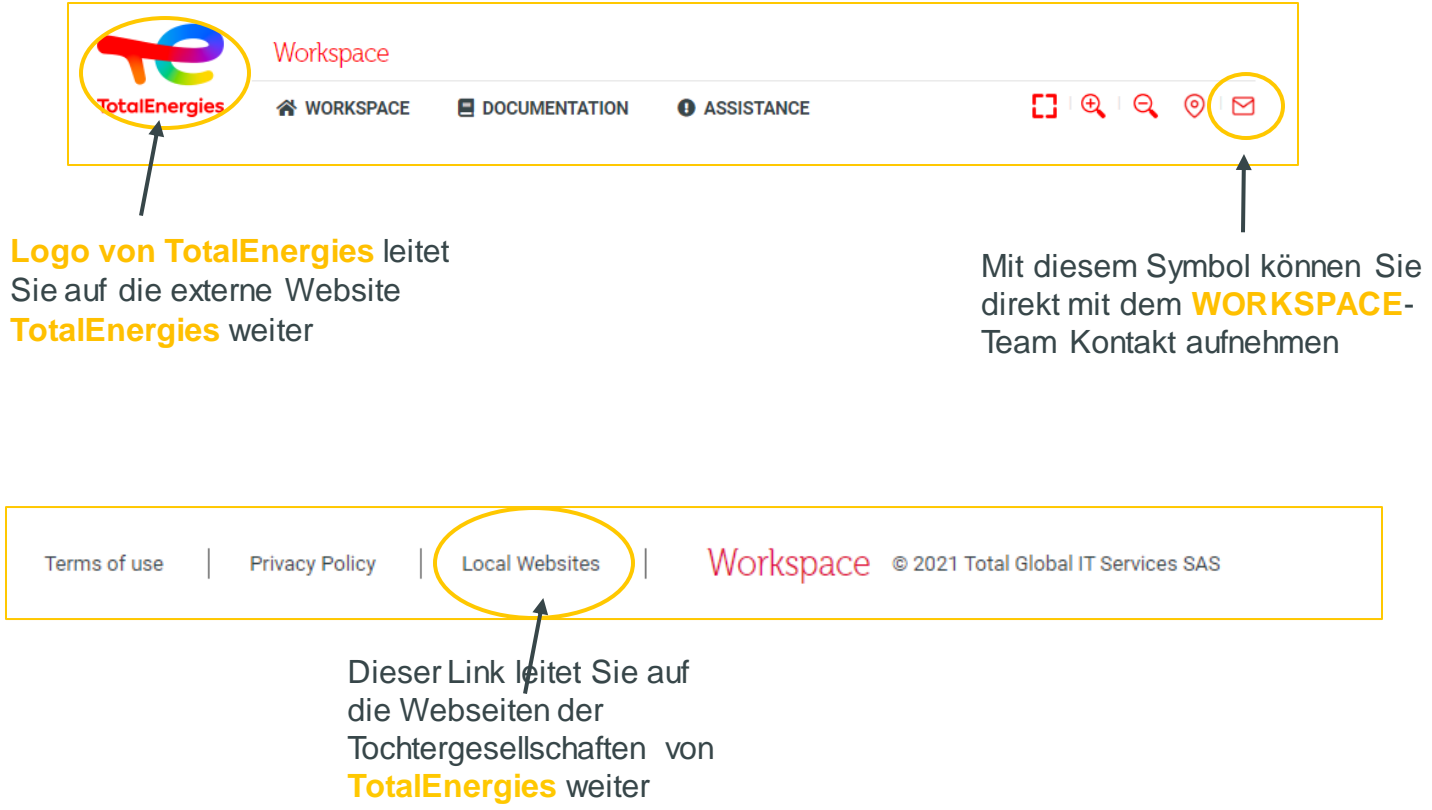

 $\bigcup$  of workspace-funktionen (3/6)

### **6.3 - MENÜBARE LEISTE (1/2)**

Über die **Menüleiste**, die sich auf der linken Seite der Benutzeroberfläche befindet, können Sie auf die verschiedenen **Funktionen** der Software zugreifen:

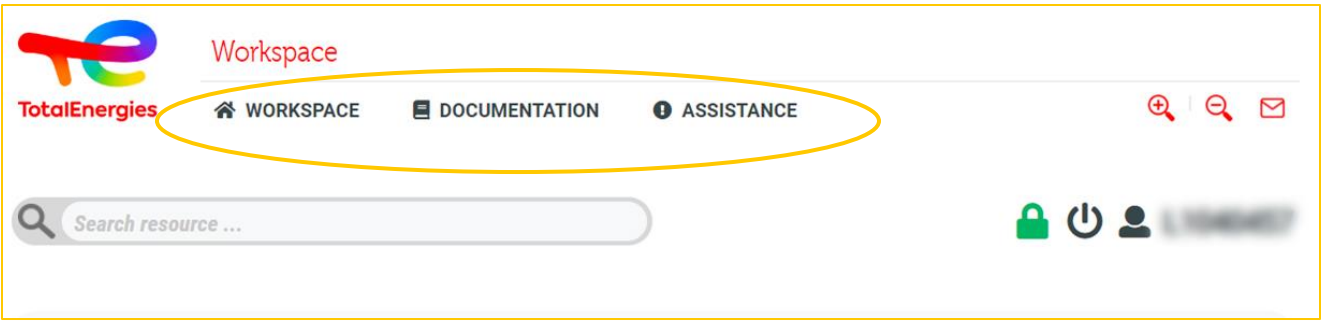

- **Workspace:** hier finden Sie eine Liste mit den verschiedenen Funktionen des Tools.
	- **Welcome:** hier finden Sie eine detaillierte Übersicht über Ihre Plattform.
	- **Tour:** geführte Tour durch das Tool.
	- **Quickstart:**Starthilfe für einen schnellen Einstieg in die Anwendung.
	- **Prerequisites:** in diesem Abschnitt werden die Voraussetzungen für den Zugang zu den Diensten detailliert beschrieben **WORKSPACE**.
	- **Components download:** können Sie die Komponenten herunterladen, die Sie für den Zugriff auf das Tool benötigen.
	- **Frequently asked questions:** hier finden Sie die häufigste, Fragen.**Terms of use:** ermöglicht Ihnen den Zugriff auf die Allgemeinen Nutzungsbedingungen.
	- **Privacypolicy:**finden Sie hier die Datenschutzrichtlinie sowie die GDPR.
	- **Contact us:** ermöglicht es Ihnen, über ein Webformular mit dem **WORKSPACE**-Team Kontakt aufzunehmen.
	- **Logout:** können Sie sich vom Tool abmelden.

 $\bigcap_{\alpha=0}^{\infty}$  WORKSPACE-FUNKTIONEN (4/6)

## **6.3 - MENÜBARE LEISTE (2/2)**

- **Dokumentation**: Hier erhalten Sie Zugang zu Dokumenten, die die Funktionsweise der Anwendung erläutern.
	- **Quickstart:** eine Starthilfe, damit Sie sich schnell mit dem Tool vertraut machen können.
	- **User guide:** finden Sie diesen Benutzerleitfaden hier.
	- **Frequently asked questions:** finden Sie hier die häufigsten Fragen.
- **Assistance:** bei allen Problemen, die mit der Nutzung der Plattform zusammenhängen,**.**
	- **FAQs:** Sie hier die häufigsten Fragen..
	- **Access request:** leitet Sie zu dem Dienst weiter, über den Sie einen **Zugangsantrag**stellen können.
	- **Raise incident:** ermöglicht es Ihnen, über ein Formular jede Art von **Vorfall** zu melden.

 $\bigcup$  **6** | WORKSPACE-FUNKTIONEN (5/6)

### **6.4 - RESSOURCEN**

Unterhalb der Menüleiste finden Sie verschiedene **Kategorien**, die je nach Verwendungszweck alle **Ressourcen** zusammenfassen, die Ihnen zur Verfügung gestellt werden.

Klicken Sie direkt auf die **gewünschte Ressource**, um zur Anwendung zu gelangen.

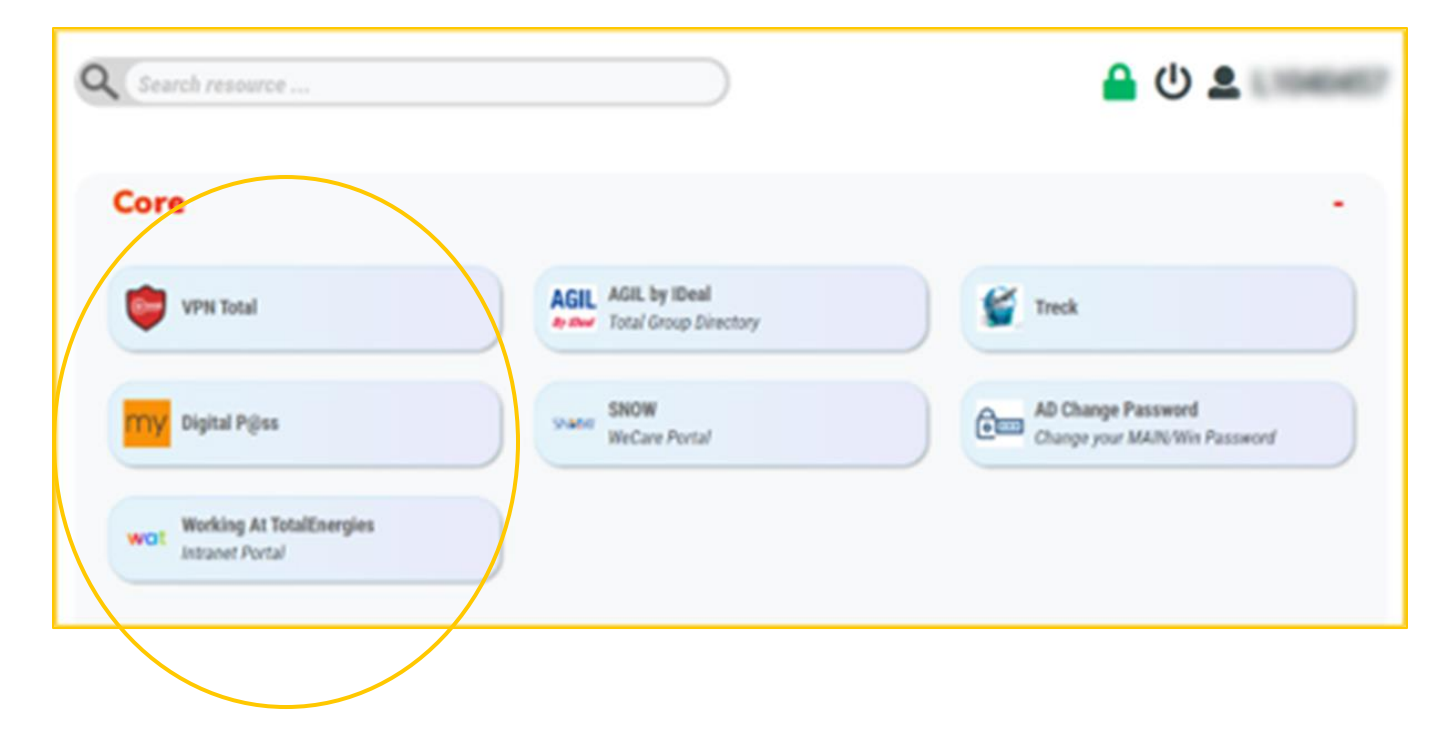

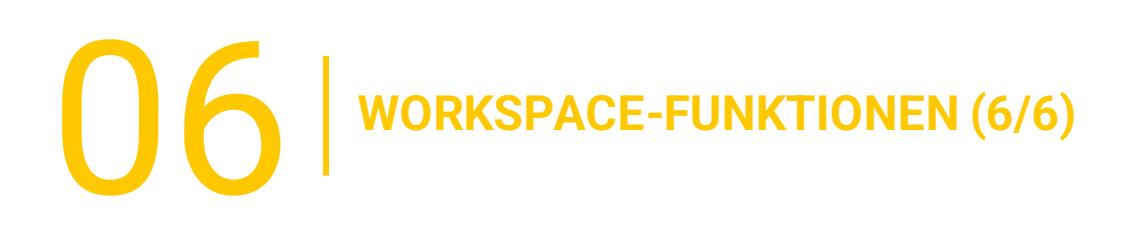

### **6.5 - KONTOEINSTELLUNGEN**

Die **Kontoeinstellung**, die sich auf der rechten Seite der Benutzeroberfläche befindet, bietet Ihnen verschiedene Bereiche:

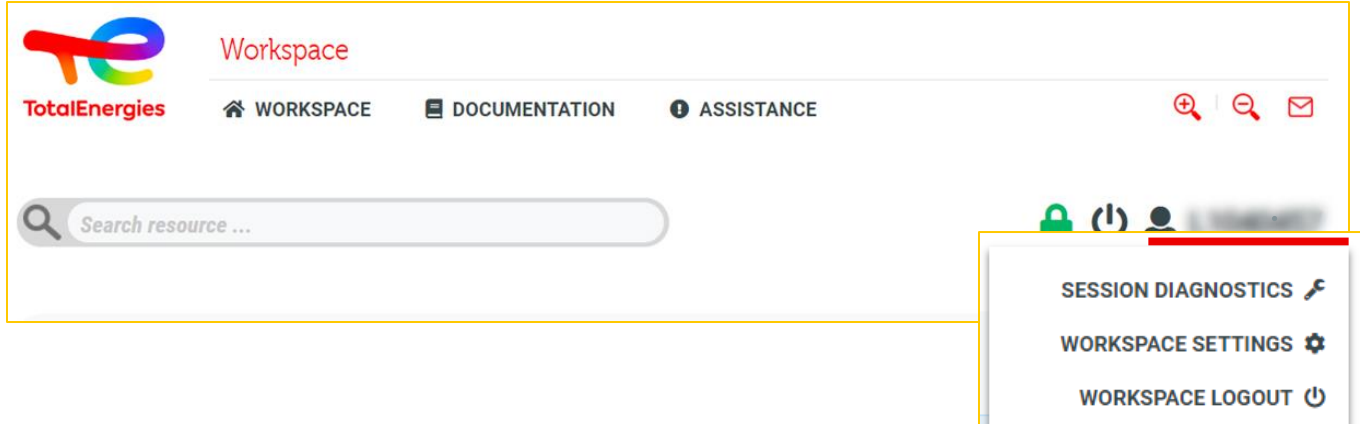

- **Session diagnostics :** ermöglicht es Ihnen, die Ihnen zugewiesenen **Gruppen**, **VPN-Einstellungen** und andere Dienste zu verwalten.
- **Workspace settings :** ermöglicht es Ihnen, bestimmte Einstellungen Ihrer Plattform **anzupassen**.
- **Workspace Logout**: können Sie sich hier von Ihrer Sitzung **abmelden**.

07 **PRAKTISCHE INFORMATIONEN**

### **PARTNERSUPPORT**

- Bei Problemen sollten Sie zunächst die bereitgestellten **FAQs** konsultieren.
- Sie können sich auch an Ihren **TotalEnergies**\*-Support wenden und angeben, dass Sie **WORKSPACE-Nutzer** sind.
- Ihr Service-Desk-Support ist in Deutsch, Englisch, Französisch, Niederländisch, Spanisch, Portugiesisch und Chinesisch über das [WeCare-Portal](https://itsm.hubtotal.net/sp?id=kb_article&sys_id=f9b4c5091bd49110141997d19b4bcbf9) verfügbar.

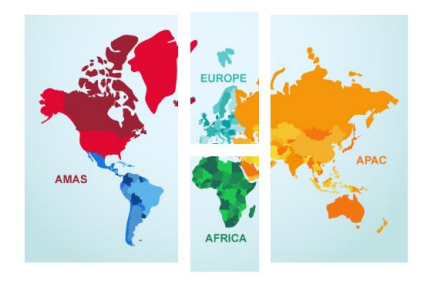

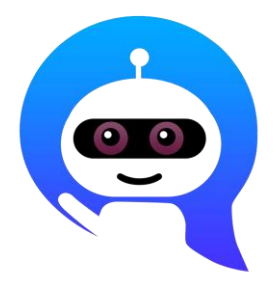

**Kontaktieren Sie Ihren WeCare Service Desk :** Zentrale Rufnummer: **[+33 1 47 44 33 21](tel:+33%201%2047%2044%2033%2021​)** oder**[abhängig von Ihrem Standort.](https://itsm.hubtotal.net/sp?id=kb_article&sys_id=f4f20af31b9db1d075dd642aab4bcb12)**

VerwendenSie Ihren **WeCare Companion**

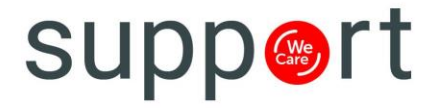

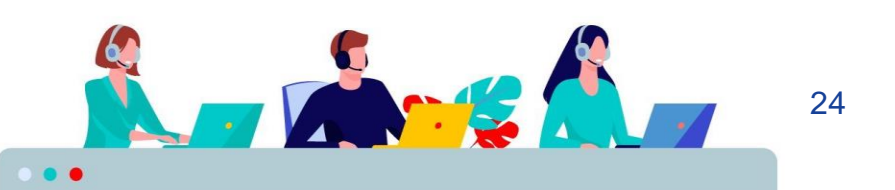